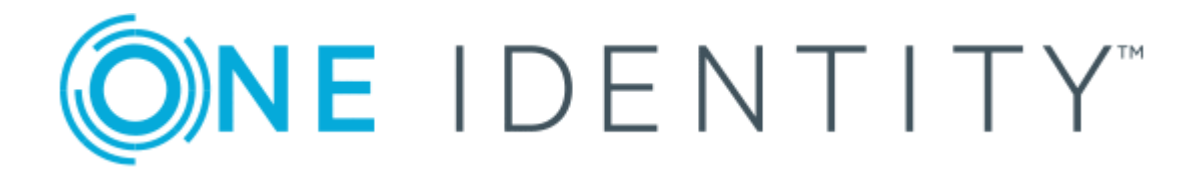

# One Identity Manager 8.1.4

# Web Application Configuration Guide

#### **Copyright 2020 One Identity LLC.**

#### **ALL RIGHTS RESERVED.**

This guide contains proprietary information protected by copyright. The software described in this guide is furnished under a software license or nondisclosure agreement. This software may be used or copied only in accordance with the terms of the applicable agreement. No part of this guide may be reproduced or transmitted in any form or by any means, electronic or mechanical, including photocopying and recording for any purpose other than the purchaser's personal use without the written permission of One Identity LLC .

The information in this document is provided in connection with One Identity products. No license, express or implied, by estoppel or otherwise, to any intellectual property right is granted by this document or in connection with the sale of One Identity LLC products. EXCEPT AS SET FORTH IN THE TERMS AND CONDITIONS AS SPECIFIED IN THE LICENSE AGREEMENT FOR THIS PRODUCT, ONE IDENTITY ASSUMES NO LIABILITY WHATSOEVER AND DISCLAIMS ANY EXPRESS, IMPLIED OR STATUTORY WARRANTY RELATING TO ITS PRODUCTS INCLUDING, BUT NOT LIMITED TO, THE IMPLIED WARRANTY OF MERCHANTABILITY, FITNESS FOR A PARTICULAR PURPOSE, OR NON-INFRINGEMENT. IN NO EVENT SHALL ONE IDENTITY BE LIABLE FOR ANY DIRECT, INDIRECT, CONSEQUENTIAL, PUNITIVE, SPECIAL OR INCIDENTAL DAMAGES (INCLUDING, WITHOUT LIMITATION, DAMAGES FOR LOSS OF PROFITS, BUSINESS INTERRUPTION OR LOSS OF INFORMATION) ARISING OUT OF THE USE OR INABILITY TO USE THIS DOCUMENT, EVEN IF ONE IDENTITY HAS BEEN ADVISED OF THE POSSIBILITY OF SUCH DAMAGES. One Identity makes no representations or warranties with respect to the accuracy or completeness of the contents of this document and reserves the right to make changes to specifications and product descriptions at any time without notice. One Identity does not make any commitment to update the information contained in this document.

If you have any questions regarding your potential use of this material, contact:

One Identity LLC. Attn: LEGAL Dept 4 Polaris Way Aliso Viejo, CA 92656

Refer to our Web site ([http://www.OneIdentity.com](http://www.oneidentity.com/)) for regional and international office information.

#### **Patents**

One Identity is proud of our advanced technology. Patents and pending patents may apply to this product. For the most current information about applicable patents for this product, please visit our website at [http://www.OneIdentity.com/legal/patents.aspx](http://www.oneidentity.com/legal/patents.aspx).

#### **Trademarks**

One Identity and the One Identity logo are trademarks and registered trademarks of One Identity LLC. in the U.S.A. and other countries. For a complete list of One Identity trademarks, please visit our website at [www.OneIdentity.com/legal](http://www.oneidentity.com/legal). All other trademarks are the property of their respective owners.

#### **Legend**

**WARNING: A WARNING icon highlights a potential risk of bodily injury or property damage, for which industry-standard safety precautions are advised. This icon is often associated with electrical hazards related to hardware.**

**CAUTION: A CAUTION icon indicates potential damage to hardware or loss of data if** A **instructions are not followed.**

One Identity Manager Web Application Configuration Guide Updated - 19 October 2020, 07:43 Version - 8.1.4

## **Contents**

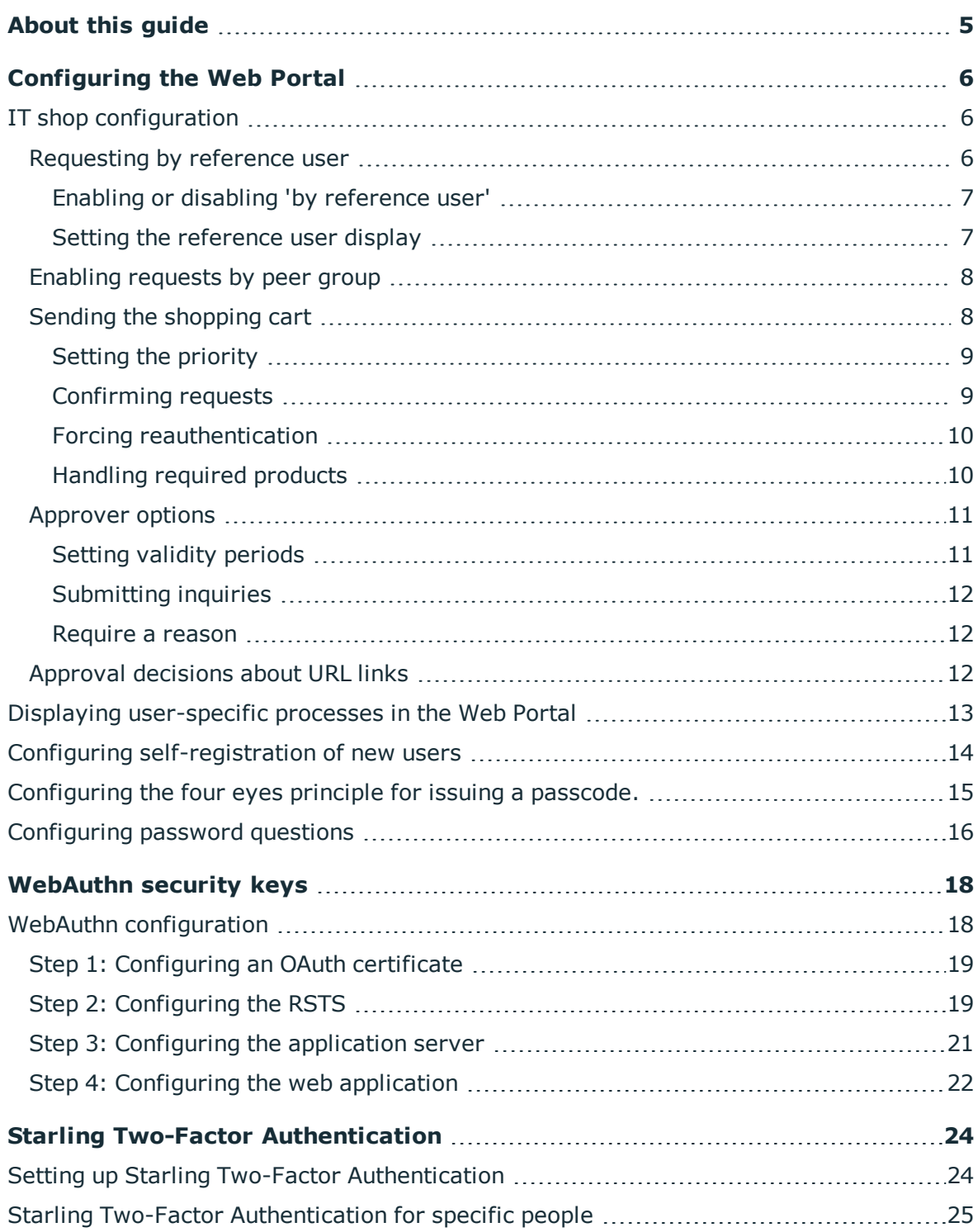

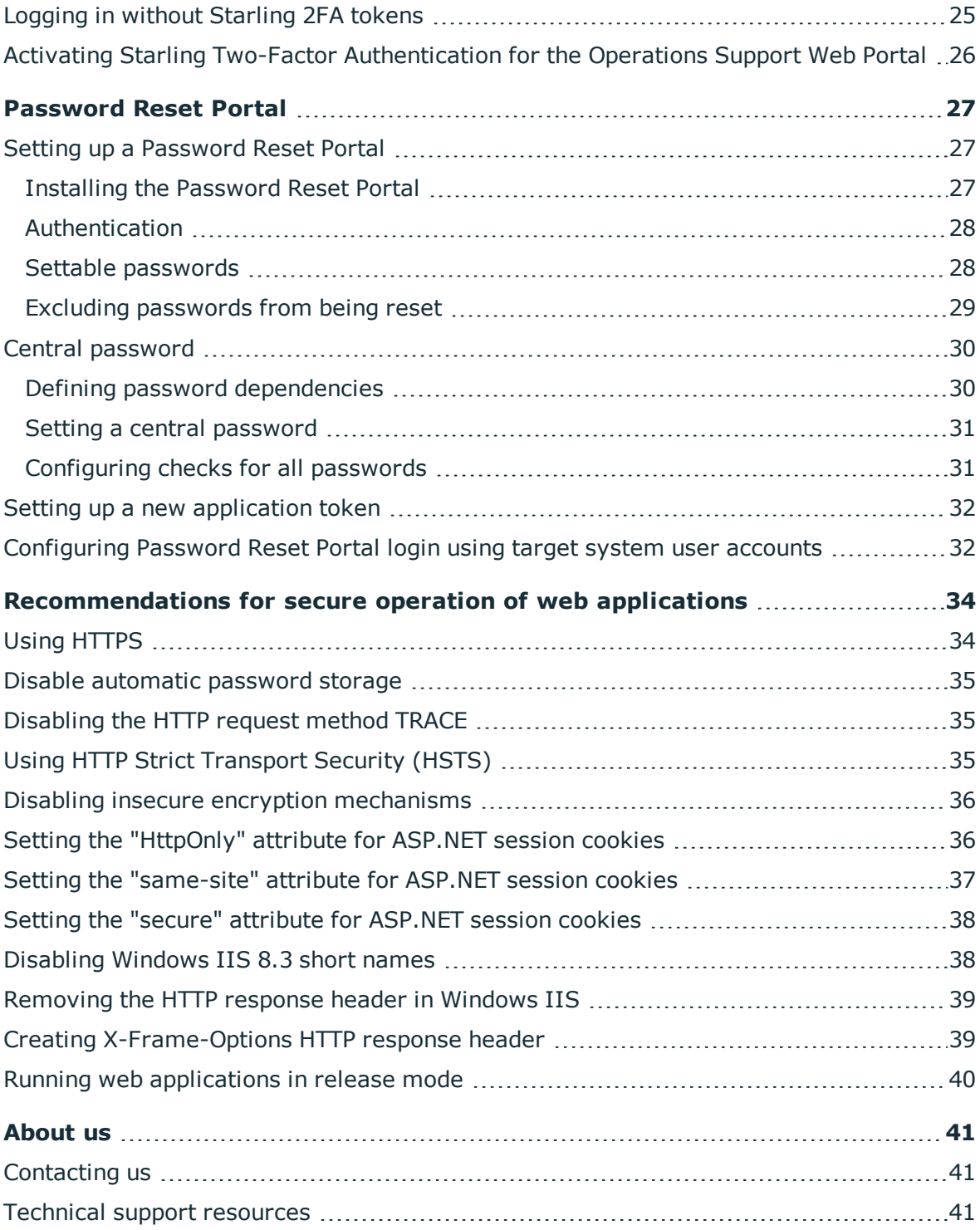

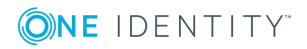

# **About this guide**

<span id="page-4-0"></span>This guide book provides administrators and web developers with information about configuration and operation of One Identity Manager web applications.

### **Available documentation**

The online version of One Identity Manager documentation is available in the Support portal under Technical [Documentation.](https://support.oneidentity.com/identity-manager/technical-documents) You will find videos with additional information at [www.YouTube.com/OneIdentity.](http://www.youtube.com/OneIdentity)

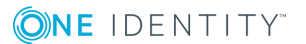

# **Configuring the Web Portal**

<span id="page-5-0"></span>This section describes the configuration steps and parameters that you will require to configure some of the features of the Web Portal.

For more detailed information about the Web Designer, see the *One Identity Manager Web Designer Reference Guide*.

### **Detailed information about this topic**

- $\cdot$  IT shop [configuration](#page-5-1) on page 6
- Displaying [user-specific](#page-12-0) processes in the Web Portal on page 13
- Configuring [self-registration](#page-13-0) of new users on page 14
- [Configuring](#page-14-0) the four eyes principle for issuing a passcode. on page 15

## <span id="page-5-1"></span>**IT shop configuration**

<span id="page-5-2"></span>You can configure the Web Portal's IT Shop in the Web Designer.

### **Requesting by reference user**

#### **Table 1: Configuration parameter for requesting by reference user**

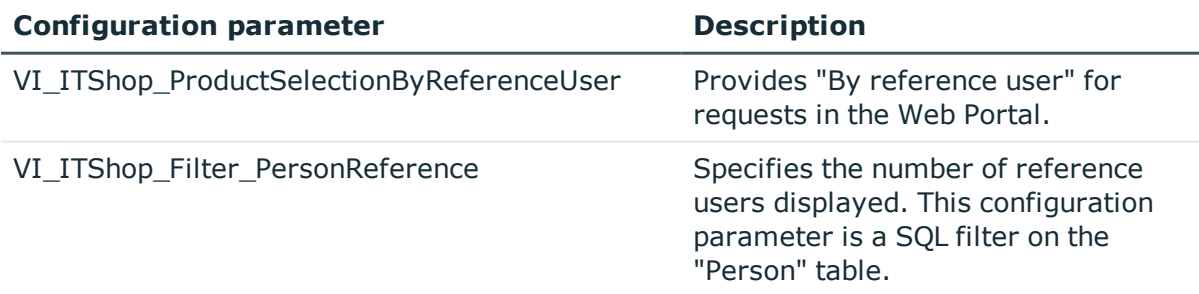

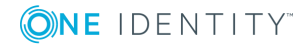

To make requests by reference user in the Web Portal or to determine the number of reference displayed, you must adjust the configuration parameter settings.

### **Detailed information about this topic**

- Enabling or disabling 'by [reference](#page-6-0) user' on page 7
- Setting the [reference](#page-6-1) user display on page 7

### <span id="page-6-0"></span>**Enabling or disabling 'by reference user'**

In the Web Designer, you can specify whether it is possible to make a request using another user's requests. This function means requesting by reference user. To do this you must edit "VI\_ITShop\_ProductSelectionByReferenceUser" in the Web Designer.

#### *To enable or disable requesting by reference user*

- 1. Open the Web Designer.
- 2. Open "VI\_ITShop\_ProduCtSelection" and search for "VI\_ITShop\_ ProductSelectionByReferenceUser".
- 3. Select "VI\_ITShop\_ProductSelectionByReferenceUser".
- 4. In the definition tree view, choose **to** to switch to the **Configuration** (custom) view. where you can edit the configuration parameter.
- 5. Perform one of the following tasks.
	- a. To disable requesting by reference user: In the **Node editor** view, set the value True.
	- b. To enable requesting by reference user: In the **Node editor** view, set the value false.

### <span id="page-6-1"></span>**Setting the reference user display**

To set the number of reference users displayed in the Web Portal when you select a reference user, you must configure the configuration parameter in Web Designer.

NOTE: If you can include the variable %useruid% if want to reference the current user.

### *To set the number of reference users displayed*

- 1. Open the Web Designer.
- 2. Open a module and search for "VI\_ITShop\_Filter\_PersonReference".
- 3. Select "VI\_ITShop\_Filter\_PersonReference".
- 4. Enter the desired value **Value** in the **Node editor**.

### <span id="page-7-0"></span>**Enabling requests by peer group**

Web Portal users can display and request products that other people from your surroundings have already requested. Managers can also show information for individual members of their staff. This way, you have a quick method of requesting products that are important to them or their team members.

TIP: A peer group contains all the people that have the same manager or the same primary or secondary department as the requester.

NOTE\_ Before you can enable requests by peer group, you must configure and enable peer group analysis. For more information about peer group analysis and how to configure it, see the *One Identity Manager IT Shop Administration Guide*.

#### *To enable requests by peer groups*

- 1. Start the Web Designer.
- 2. Configure the following configuration keys:
	- **· VI\_ITShop\_Find\_Products\_By\_Peer\_Group**: Set this configuration key to enable requests by peer group. If you enable this configuration key, all users can display and request products from their own peer group.
	- <sup>l</sup> **VI\_ITShop\_Manager\_Find\_Products\_By\_Peer\_Group**: Set this configuration key to enable requests by peer group. If you enable this configuration key, managers can display and request products of a staff member's peer group.

TIP: If managers make requests by peer group for themselves and for members of their staff, enable both configuration keys.

### <span id="page-7-1"></span>**Sending the shopping cart**

There are difference ways you can configure the shopping cart in the Web Portal.

#### **Detailed information about this topic**

- Setting the [priority](#page-8-0) on page 9
- [Confirming](#page-8-1) requests on page 9
- Forcing [reauthentication](#page-9-0) on page 10
- [Handling](#page-9-1) required products on page 10

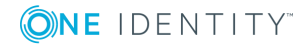

### <span id="page-8-0"></span>**Setting the priority**

### **Table 2: Configuration parameters for the request priority**

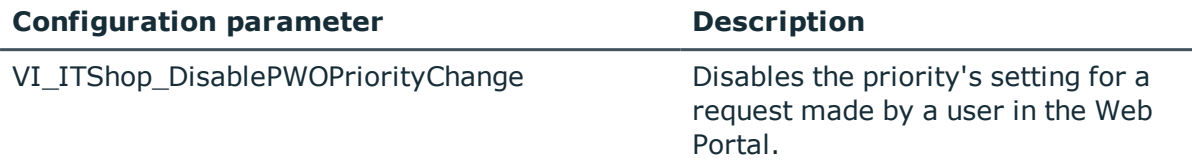

By default, users can set the priority of their own request.

### *To disable a priority setting*

- 1. Open the Web Designer.
- 2. Open a module and search for "VI\_ITShop\_DisablePWOPriorityChange".
- 3. Select "VI\_ITShop\_DisablePWOPriorityChange".
- <span id="page-8-1"></span>4. Set the value to **true** in the Node editor view.

### **Confirming requests**

#### **Table 3: Configuration parameter for confirming requests**

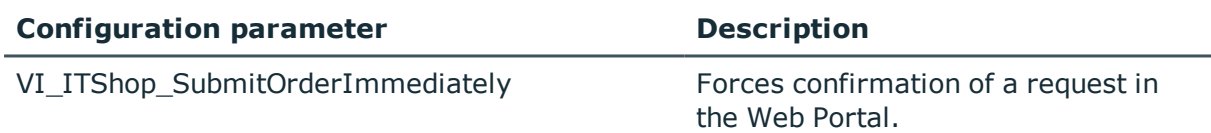

The user can send a request in the Web Portal without confirmation, by default. However, confirmation is required if at least one warning is issued while checking the request.

If you want to have confirmation for requests without requiring a warning, you can configure "VI\_ITShop\_SubmitOrderImmediately".

#### *To demand confirmation for a request*

- 1. Open the Web Designer.
- 2. Open a module and search for "VI\_ITShop\_SubmitOrderImmediately".
- 3. Select the configuration parameter "VI\_ITShop\_SubmitOrderImmediately".
- 4. Set the value to **false** in the Node editor view.

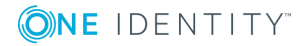

### <span id="page-9-0"></span>**Forcing reauthentication**

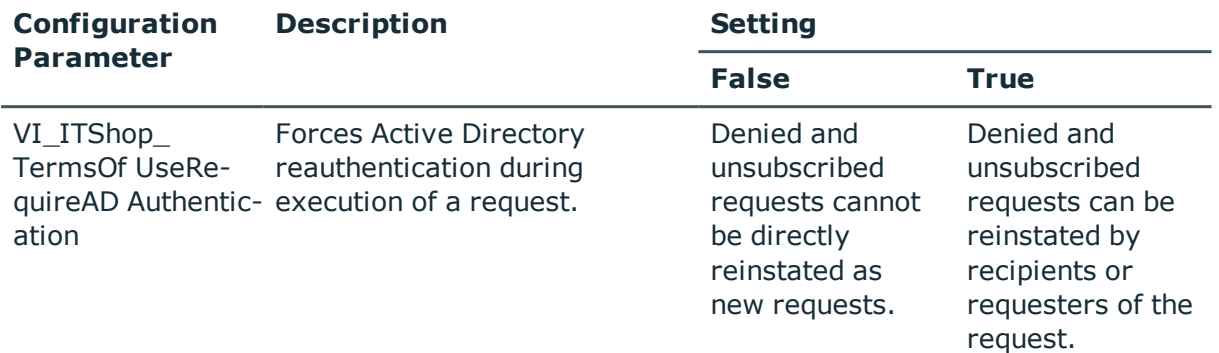

### **Table 4: Configuration parameter for Active Directory request authentication**

### *To force reauthentication during a request*

1. Assign the terms of use to the service item.

For more detailed information about assigning service items, see the One Identity Manager IT Shop Administration Guide.

- 2. Open the Web Designer.
- 3. Open a module and search for "VI\_ITShop\_TermsOfUseRequireADAuthentication".
- 4. Select the configuration parameter "VI\_ITShop\_ TermsOfUseRequireADAuthentication".
- <span id="page-9-1"></span>5. Set the value to **true** in the Node editor view.

### **Handling required products**

There are different ways of handling required products in the Web Portal. Configuration parameter settings are carried out in Web Designer.

### **Table 5: Configuration parameter for required products**

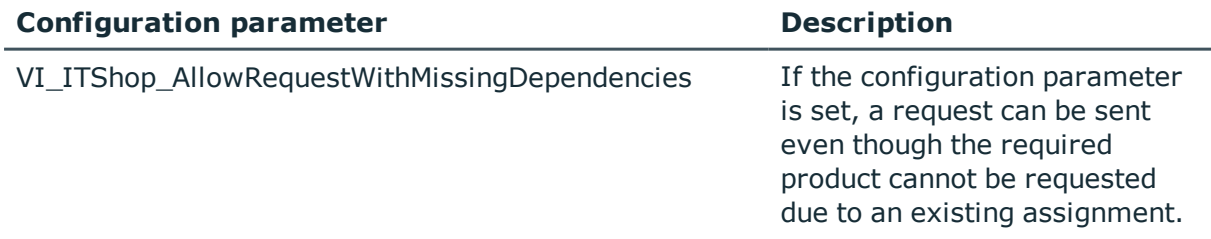

"VI\_ITShop\_AllowRequestWithMissingDependencies" is not set by default. This means a request cannot be sent if the required product cannot be requested.

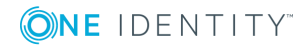

### *To configure required product handling*

- 1. Open the Web Designer.
- 2. Open a module and search for "VI\_ITShop\_AllowRequestWithMissingDependencies".
- 3. Mark "VI\_ITShop\_AllowRequestWithMissingDependencies".
- 4. Edit the configuration parameter on **Configuration** by setting the value **true** in the Node Edit. This overwrites the default setting.

### <span id="page-10-0"></span>**Approver options**

There are various configuration options available for request approvers in the Web Portal.

### **Detailed information about this topic**

- $\cdot$  Setting validity [periods](#page-10-1) on page 11
- [Submitting](#page-11-0) inquiries on page 12
- $\cdot$  [Require](#page-11-1) a reason on page 12

### <span id="page-10-1"></span>**Setting validity periods**

### **Table 6: Configuration parameter for validity**

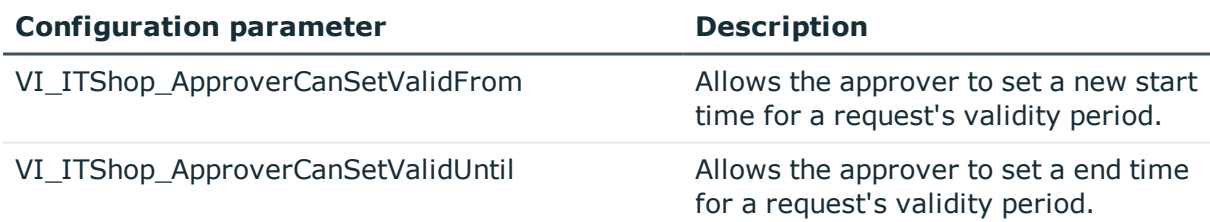

The settings for VI\_ITShop\_ApproverCanSetValidFrom and VI\_ITShop ApproverCanSetValidUntil allow the request's approver to set a new validity period.

### *To set the validity period*

- 1. Open the Web Designer.
- 2. Open a module and search for "VI\_ITShop\_ApproverCanSetValidFrom".
- 3. Select "VI\_ITShop\_ApproverCanSetValidFrom".
- 4. Set the value to **true** in the Node editor view.
- 5. Search for "VI\_ITShop\_ApproverCanSetValidUntil".
- 6. Select the configuration parameter "VI\_ITShop\_ApproverCanSetValidUntil"
- 7. Set the value to **true** in the Node editor view.

### <span id="page-11-0"></span>**Submitting inquiries**

### **Table 7: Configuration parameters for the inquiry**

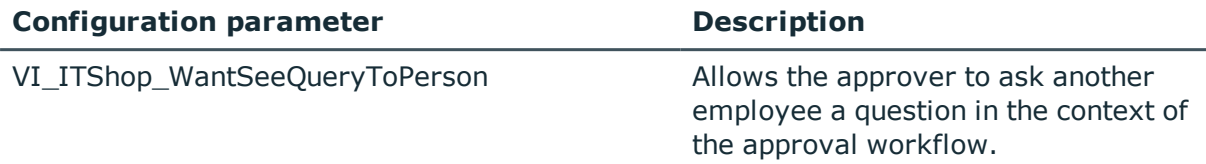

### *To submit inquiries*

- 1. Open the Web Designer.
- 2. Open a module and search for "VI\_ITShop\_WantSeeQueryToPerson".
- 3. Select "VI\_ITShop\_WantSeeQueryToPerson".
- <span id="page-11-1"></span>4. Set the value to **true** in the Node editor view.

### **Require a reason**

#### **Table 8: Configuration parameter for reason**

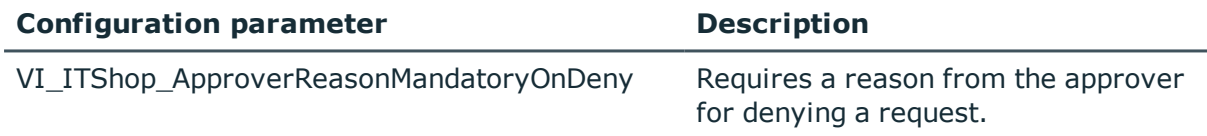

#### *To ask a question*

- 1. Open the Web Designer.
- 2. Open a module and search for "VI\_ITShop\_ApproverReasonMandatoryOnDeny".
- 3. Select the configuration parameter "VI\_ITShop\_ApproverReasonMandatoryOnDeny".
- <span id="page-11-2"></span>4. Set the value to **true** in the Node editor view.

### **Approval decisions about URL links**

#### **Table 9: Configuration parameter for approval decisions about URL links**

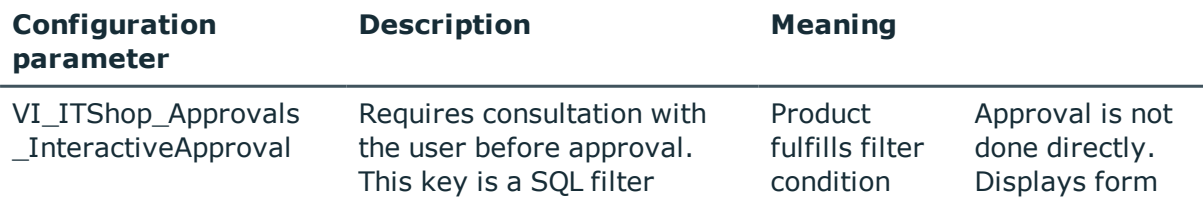

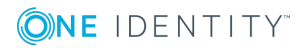

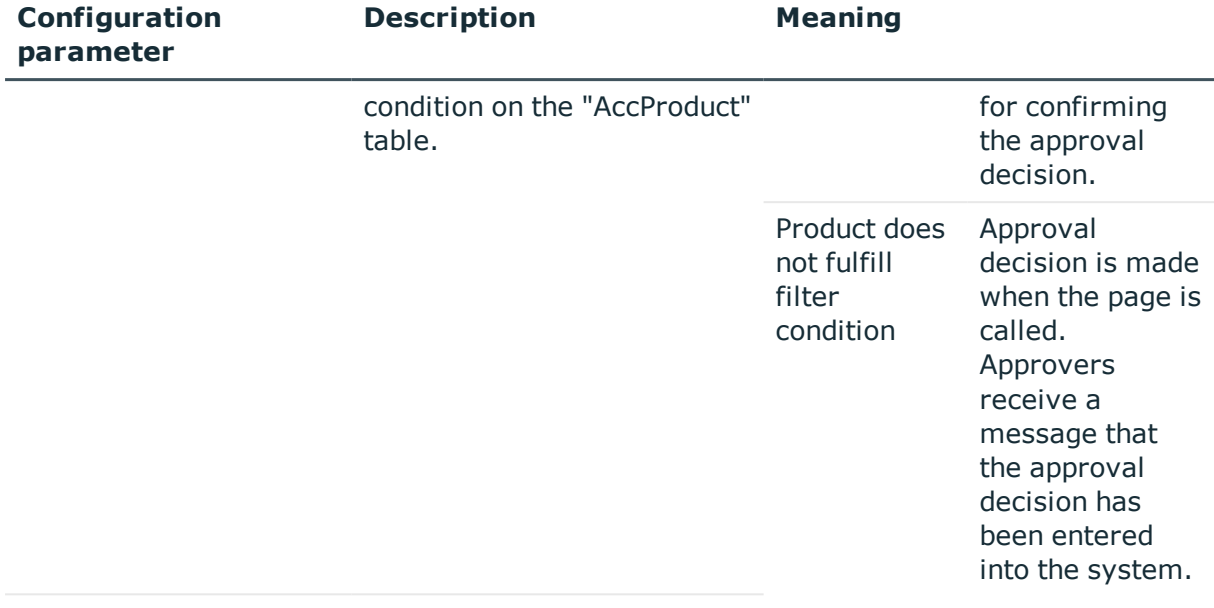

An approval decision about a request can be made by opening a URL that is sent in an email, for example.

Cases that use this type of messaging for request approvals are special service items, which are required for informing the user about the approval decision. Approvals through these service items are not permitted without prior consultation.

### *To prevent a approval by URL link*

- 1. Open the Web Designer.
- 2. Open a module and search for "VI\_ITShop\_Approvals\_InteractiveApproval".
- 3. Select the configuration parameter "VI\_ITShop\_Approvals\_InteractiveApproval".
- <span id="page-12-0"></span>4. In the Node editor, set the value to **true**.

## **Displaying user-specific processes in the Web Portal**

A user-specific process is a process that is specifically configured for tracing by the user. It enables status tracking and confirmation of a processing result to the Web Portal.

A user who is logged on to the Web Portal can see all processes that they have initiated. The value in the XUserInserted column corresponds to the user who is currently logged on. A process can only be generated from within a session of the current logged on user if it is to be identified as a user-specific process.

The user-specific processes are displayed in the Web Portal in the **My Processes** view. For more detailed information, see the *One Identity Manager Web Portal User Guide*.

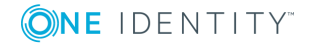

This section only covers the configuration for displaying the process information in the Web Portal. For more detailed information about process monitoring, recording process information, and the configuration of processes and process steps, see the *One Identity Manager Configuration Guide*.

### **Configuration recommendations for the recording of user-specific processes**

- <sup>l</sup> In the Designer, check the **Common | ProcessState** configuration parameter. The configuration parameter must be set.
- <sup>l</sup> In the Designer, check the **Common | ProcessState | JobHistory** configuration parameter. The configuration parameter must be set. As a value for the configuration parameter, select **ERRORorSELECTED** or **SELECTED**.

NOTE: The value **ALL** also takes into account the notifications from the process history. However, this setting can lead to an extremely large data volume.

- <sup>l</sup> In the Designer, check the **Common | ProcessState | ProgressView** configuration parameter. The configuration parameter must be set and should have the value **2**.
- <sup>l</sup> In the Designer, check the **Common | ProcessState | ProgressView | LifeTime** and **Common | ProcessState | JobHistory | LifeTime** configuration parameters. These configuration parameters define the retention time of the process information and notifications in the process history. The configuration parameters must be set. Adjust the retention times if necessary. By default, the information is stored for 30 days before it is removed from the One Identity Manager database.
- In the Designer, configure the processes and process steps for recording process information.
	- <sup>l</sup> In the **Process information** property for a process, select the value **Web Portal tracking**.
	- <sup>l</sup> In the **Process information** property for the process steps, select the value **Web Portal tracking**. Enable the **Process history** option.
	- Use user-friendly informative display values for the processes and process steps. To do this, enter the formatting rules for the process information of processes and process steps.

## <span id="page-13-0"></span>**Configuring self-registration of new users**

Users who are not yet registered have the option to register themselves to use the Web Portal. Users who self-register, receive a verification email with a link to a verification page. On this page, users can complete registration themselves and then set their initial login password.

NOTE: To user this functionality, new users must supply an email address, otherwise the

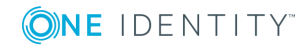

verification email cannot be sent.

NOTE: For detailed information about self-registration of new users in the Web Portal and associated attestation process, see the *One Identity Manager Attestation Administration Guide*.

### *To configure self-registration*

- 1. Start the Designer.
- 2. Configure the following configuration parameters:

NOTE: See the *One Identity Manager Configuration Guide*, to find out how to edit configuration parameters in the Designer.

- <sup>l</sup> **QER** | **WebPortal** | **PasswordResetURL**: Specify the Password Reset Portal's web address. This URL is used, for example, in the email notification to new users.
- <sup>l</sup> **QER** | **Attestation** | **MailTemplateIdents** | **NewExternalUserVerification**:

By default, the verification message and link is sent with the **Attestation new external user verification link** mail template.

To use another template for this notification, change the value in the configuration parameter.

TIP: In the Designer, you can configure the current mail template in the **Mail templates** | **Person** category. For more information about mail templates, see the *One Identity Manager Operational Guide*.

- <sup>l</sup> **QER** | **Attestation** | **ApproveNewExternalUsers**: Specify whether selfregistered users must be attested before they are activated. A manager then decides whether to approve the new user's registration.
- <sup>l</sup> **QER** | **Attestation** | **NewExternalUserTimeoutInHours**: For new selfregistered users, specify the duration of the verification link in hours.
- <sup>l</sup> **QER** | **Attestation** | **NewExternalUserFinalTimeoutInHours**: Specify the duration in hours, within which self-registration must be successfully completed.
- 3. Assign at least one employee to the **Identity & Access Governance | Attestation | Attestor for external users** application role.

## <span id="page-14-0"></span>**Configuring the four eyes principle for issuing a passcode.**

You can control whether passcodes generated by the help desk are divided into two parts. One half of the passcode is issued to the help desk staff and the other half is sent to the employee's manager. The employee must ask the manager for the second half of the passcode. This procedure increases the security for issuing passcodes.

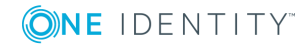

### *To configure the four eye principle for issuing passcodes*

- 1. Start the Designer.
- 2. Set the **QER** | **Person** | **PasswordResetAuthenticator** | **PasscodeSplit** configuration parameter.

NOTE: See the *One Identity Manager Configuration Guide*, to find out how to edit configuration parameters in the Designer.

3. Set the **QER** | **WebPortal** | **MailTemplateIdents** | **InformManagerAboutSecondHalfOfPasscode** configuration parameter.

By default, the second half of the passcode is sent with the **Employee - manager half of passcode for password reset** mail template.

To use another template for this notification, change the value in the configuration parameter.

TIP: In the Designer, you can configure the current mail template in the **Mail templates** | **Person** category. For more information about mail templates, see the *One Identity Manager Operational Guide*.

## <span id="page-15-0"></span>**Configuring password questions**

If Web Portal users forget their password, they can set a new one with the help of the password questions.

#### *To configure the use of password questions.*

- 1. Start the Designer.
- 2. Configure the following configuration parameters:

NOTE: See the *One Identity Manager Configuration Guide*, to find out how to edit configuration parameters in the Designer.

<sup>l</sup> **QER** | **Person** | **PasswordResetAuthenticator** | **QueryAnswerDefinitions**: Specify how many password questions and answers users must enter. Users who do not enter enough or any questions and answers, cannot reset their password.

NOTE: The value must not be less than the value in the **QueryAnswerRequests** configuration parameter.

<sup>l</sup> **QER** | **Person** | **PasswordResetAuthenticator** | **QueryAnswerRequests**: Specify how many password questions users have to answer before they can reset their password.

NOTE: The value must not be higher than the value in the **QueryAnswerDefinitions** configuration parameter.

<sup>l</sup> **QER** | **Person** | **PasswordResetAuthenticator** | **InvalidateUsedQuery**: Specify whether users must enter new password questions and answers after

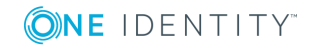

successfully resetting their password. In this case, correctly answered questions are deleted.

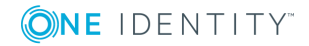

# **WebAuthn security keys**

<span id="page-17-0"></span>One Identity offers users the option to log in, simply and securely, to One Identity Manager web applications with help of (physical) security keys. These security keys support the W3C standard **WebAuthn**.

Use of security keys guarantees increased security when logging in.

### **Advice**

- You can run Starling Two-Factor Authentication and WebAuthn in parallel for a web application. Users that have at least one valid security key, do not have to go through the Starling 2FA process as well. Users that do not have a security key must still use Starling 2FA.
- In the Manager, employee administrators have the option to view all of an employee's security keys and to delete them. For more information, see the *One Identity Manager Identity Management Base Module Administration Guide*.
- The WebAuthn standard is NOT support in Internet Explorer. Users must use another browser.

#### **Related topics**

<span id="page-17-1"></span>• WebAuthn [configuration](#page-17-1) on page 18

### **WebAuthn configuration**

To configure WebAuthn for a web application, carry out these four steps:

- 1. [Configure](#page-18-0) the OAuth certificate to enable secure communication between RSTS and One Identity Manager.
- 2. [Configure](#page-18-1) the RSTS.
- 3. [Configure](#page-20-0) the application server.
- 4. [Configure](#page-21-0) the web application.

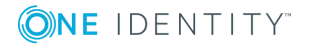

### **Related topics**

- $\cdot$  [WebAuthn](#page-17-0) security keys on page 18
- Step 1: [Configuring](#page-18-0) an OAuth certificate on page 19
- Step 2: [Configuring](#page-18-1) the RSTS on page 19
- $\cdot$  Step 3: [Configuring](#page-20-0) the application server on page 21
- Step 4: [Configuring](#page-21-0) the web application on page 22

### <span id="page-18-0"></span>**Step 1: Configuring an OAuth certificate**

Communication between the RSTS (redistributable security token service) and One Identity Manager uses tokens that are signed with the private key of a certificate. This certificate must be valid and trusted because the RSTS also uses this certificate for client certificate registration on the application server. One Identity recommends that either you use a public key infrastructure (PKI) that already exists or a new certificate chain from the root certificate and the associated OAuth signing certificate.

### *To configure the OAuth signing certificate*

- 1. Create a new, valid, and trusted, OAuth signing certificate.
- 2. Ensure the following:
	- The RSTS must have access to the OAuth signing certificate with a private key.
	- The application server from which, the RSTS requests the WebAuthn security keys, must trust the certificate chain of the OAuth signing certificate.
	- The web application that allows login by RSTS, must have access to the OAuth signing certificate with a private key.
	- The web application used to manage the WebAuthn security keys, must have access to the OAuth signing certificate with a private key.

### **Related topics**

- $\cdot$  [WebAuthn](#page-17-0) security keys on page 18
- Step 2: [Configuring](#page-18-1) the RSTS on page 19
- Step 3: [Configuring](#page-20-0) the application server on page 21
- Step 4: [Configuring](#page-21-0) the web application on page 22

### <span id="page-18-1"></span>**Step 2: Configuring the RSTS**

NOTE: Before you can configure the RSTS, you must configure the OAuth signing certificate. For more information, see Step 1: [Configuring](#page-18-0) an OAuth certificate on page

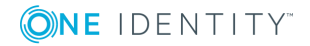

### $|19.$  $|19.$  $|19.$

### *To configure WebAuthn on the RSTS*

- 1. Perform one of the following tasks:
	- If you are installing the RSTS: When you install the RSTS, select the previously created OAuth signing certificate so that the corresponding entry in the identity provider in One Identity Manager is set.
	- If RSTS already exists: Quit the relevant service, replace the file RSTS.exe with the current version and restart the RSTS.

You will find the current version of the RSTS.exe file on the installation medium in the Modules\QBM\dvd\AddOn\Redistributable STS directory.

- 2. In your web browser, call the URL of the RSTS administration interface: https://<Webanwendung>/RSTS/admin.
- 3. On the start page, click **Applications**.
- 4. On the **Applications** page, click **Add Application**.
- 5. On the **Edit** page, complete the data on the various tabs.

NOTE: The forwarding URLs (**Redirect Url**) on the **General** tab us the following formats:

• For the API Server:

https://<server name>/<application server path>/html/<web application>/?Module=OAuthRoleBased

• For the Web Portal:

https://<server name>/<web application>/

- 6. Switch to the **Two Factor Authentication** tab.
- 7. On the **Two Factor Authentication** tab, in the list in **Required by** pane, click:
	- **All Users:** All users must log in with two-factor authentication.
	- <sup>l</sup> **Specific Users/Groups**: Specific users must log in using two-factor authentication. You can add these by clicking **Add**.
	- **Note Required**: The application server decided which users must log in using two-factor authentication.
- 8. In the navigation, click **Home**.
- 9. On the home page, click **Authentication providers**.
- 10. On the **Authentication Providers** page, edit the entry in the list.
- 11. On the **Edit** page, switch to the **Two Factor Authentication** tab.
- 12. In the **Two Factor Authentication Settings** pane, click **FIDO2/WebAuthn**.
- 13. Edit the following input fields:
	- <sup>l</sup> **Relying Party Name**: Enter any name.
	- **Domain Suffix:** Enter the suffix of your Active Directory domain that hosts

the RSTS.

<sup>l</sup> **API URL Format**: Enter the application server's URL. The given URL must contain a place-holder in {0} format that supplies a unique identifier for the user.

The **API URL Format** is used by RSTS to call the list of WebAuthn security keys of a specified user. Enter the URL in the following format:

https://<server name>/<application server path>/appServer/WebAuthn/<identity provider>/Users/{0}

- $\bullet$  Server name fully qualified host name of the web server hosting the application server
- <Application server path>  $-$  path to the web application of the application server (default: AppServer)
- $\bullet$  <Identity provider> name of the identity provider

TIP: You can find the name of the identity provider in the Designer:

**Base data** | **Security settings** | **OAuth 2.0/OpenId Connect configuration**

Example:

https://www.example.com/AppServer/appServer/webauthn/OneIdentit y/Users/{0}

14. Click **Finish**.

### **Related topics**

- $\cdot$  [WebAuthn](#page-17-0) security keys on page 18
- Step 1: [Configuring](#page-18-0) an OAuth certificate on page 19
- Step 3: [Configuring](#page-20-0) the application server on page  $21$
- <span id="page-20-0"></span>• Step 4: [Configuring](#page-21-0) the web application on page 22

### **Step 3: Configuring the application server**

The RSTS call the WebAuthn security key for Active Directory users over an interface. This information is sensitive and must not be called by unauthorized persons, therefore, access must secured through by client certificate login.

In order for this to work, certificates must be valid and client certificate login on IIS must be enabled.

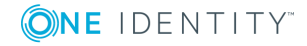

The application server checks the certifcate's thumbprint the client used to login. Only if the thumbprint matches the stored thumbprint, is the information returned.

If the application server is also used as the backend for web applications, grant access rights to the application pool users for the OAuth signing certificate's private key.

### *To enable client certificate login on IIS*

- 1. Start the Internet Information Services Manager.
- 2. Open the **SSL Setting** menu for the relevant application server.
- 3. In the **Client certificates** option, change the value to **Accept**.

### **Related topics**

- $\cdot$  [WebAuthn](#page-17-0) security keys on page 18
- Step 1: [Configuring](#page-18-0) an OAuth certificate on page 19
- Step 2: [Configuring](#page-18-1) the RSTS on page 19
- Step 4: [Configuring](#page-21-0) the web application on page 22

### <span id="page-21-0"></span>**Step 4: Configuring the web application**

NOTE: The web application to be used by WebAuthn, must apply the HTTPS secure communications protocol (see Using [HTTPS](#page-33-1) on page 34).

#### *To configure WebAuthn in web applications*

- 1. Start the Web Designer.
- 2. Click **View** | **Start page** on the menu bar.
- 3. In the toolbar, click **Select web application** and select the web application you want to use.
- 4. Click **Edit web application settings**.
- 5. In the **Edit web application settings** dialog, in the **Authentication module** menu, click **OAuth 2.0/OpenID Connect**.
- 6. In the **OAuth** pane, in the **OAuth 2.0/OpenID Connect configuration** menu, click the appropriate identity provider.
- 7. Click **OK**.
- 8. Click **Edit** | **Configure project** | **Web project** on the menu bar.
- 9. Configure the following configuration keys:
	- **· VI\_Common\_RequiresAccessControl**: Set this parameter to enable twofactor authentication.
	- **· VI\_Common\_AccessControl\_WebAuthn\_2FA**: Specify whether you want to enable WebAuthn two-factor authentication for the web application.

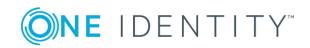

You can configure WebAuthn two-factor authentication and security key management separately. If, for example, you want to only enable management of security keys but not of two-factor authentication with the help of security keys in the web application, do not set this configuration key and set the **VI\_Common\_AccessControl\_WebAuthn\_2FA\_VisibleControls** configuration key described below.

- <sup>l</sup> **VI\_Common\_AccessControl\_WebAuthn\_2FA\_VisibleControls**: Specify whether users can manage security keys in the web application.
- **· VI\_Employee\_QERWebAuthnKey\_Filter**: Specify, which employees can manage security keys in the web application. If you do not enter anything here, all web application users manage the security keys (assuming the **VI\_ Common\_AccessControl\_WebAuthn\_2FA\_VisibleControls** configuration key is set).
- **· VI\_Common\_AccessControl\_WebAuthn\_2FAID**: Enter a unique identifier for the secondary authentication provider for WebAuthn two-factor authentication. You will find this identifier in your RSTS configuration.
	- a. In your Internet browser, call the URL of the RSTS administration interface: https://<Webanwendung>/RSTS/admin.
	- b. On the main page, click **Authentication Providers**.
	- c. On the **Authentication Providers** page, click the appropriate entry.
	- d. On the **Edit** page, switch to the **Two Factor Authentication** tab.
	- e. Take the ID from the **Provider ID** field.

### **Related topics**

- $\cdot$  [WebAuthn](#page-17-0) security keys on page 18
- Step 1: [Configuring](#page-18-0) an OAuth certificate on page 19
- Step 2: [Configuring](#page-18-1) the RSTS on page 19
- Step 3: [Configuring](#page-20-0) the application server on page 21

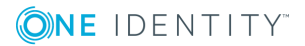

# <span id="page-23-0"></span>**Starling Two-Factor Authentication**

Multi-factor authentication guarantees better security for logging into web applications. One Identity Manager tools user Starling Two-Factor Authentication for multi-factor authentication.

The following prerequisites must be fulfilled to use Starling Two-Factor Authentication:

- Users must have a registered Starling 2FA token.
- Use of an employee-related authentication module, for example "Person (rolebased)"

Starling Two-Factor Authentication takes place after initial database login and is independent of it. At web application level, every access attempt is prevented until Starling Two-Factor Authentication has been executed.

## <span id="page-23-1"></span>**Setting up Starling Two-Factor Authentication**

### **Table 10: Configuration parameter for multi-factor authentication**

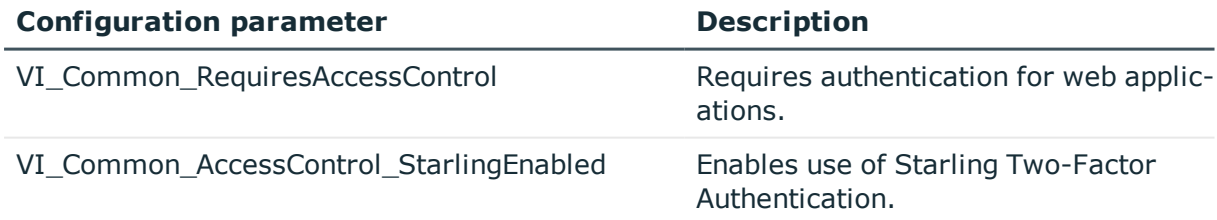

Multi-factor authentication is done in the web project in the Web Designer.

#### *To set up Starling Two-Factor Authentication*

- 1. Open the Web Designer.
- 2. Open a module and search for "VI\_Common\_RequiresAccessControl".

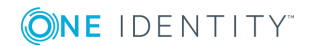

**4**

- 3. Mark the configuration parameter "VI\_Common\_RequiresAccessControl" and set the value to true.
- 4. Mark the configuration parameter "VI\_Common\_AccessControl\_StarlingEnabled" and set the value to true.

## <span id="page-24-0"></span>**Starling Two-Factor Authentication for specific people**

### **Table 11: Configuration parameter for multi-factor authentication for specific people**

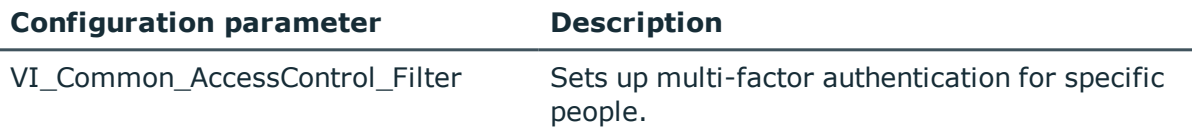

You need to specify, which people can use multi-factor authentication in your web project.

### *To set up Starling Two-Factor Authentication only for specific people*

- 1. Open the Web Designer.
- 2. Open a module and search for "VI\_Common\_AccessControl\_Filter".
- 3. Mark the configuration parameter "VI\_Common\_AccessControl\_Filter".
- 4. Enter a filter condition in the node editor view that only matches people who require multi-factor authentication.

## <span id="page-24-1"></span>**Logging in without Starling 2FA tokens**

### **Table 12: Configuration parameter for logging in without multi-factor authentication**

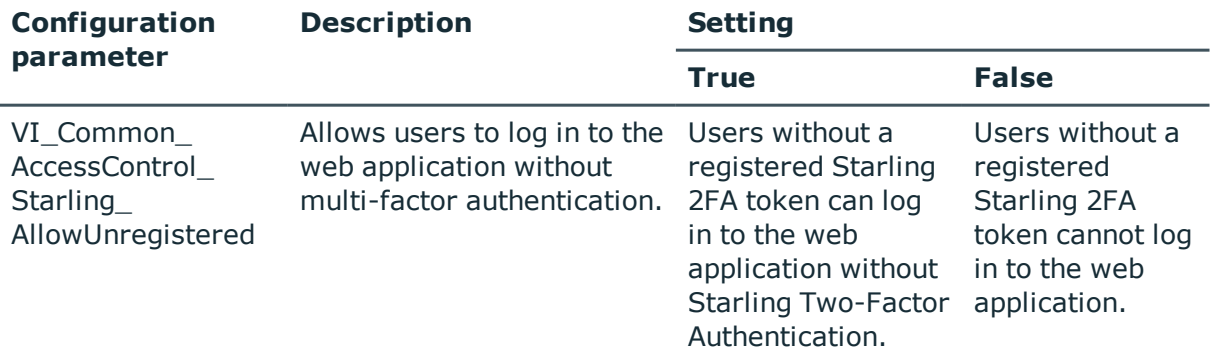

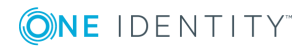

You can configure your web project to allow users without multi-factor authentication to log in to the web application.

### *To log in without Starling 2FA tokens*

- 1. Open the Web Designer.
- 2. Open a module and search for "VI\_Common\_AccessControl\_Starling\_ AllowUnregistered".
- 3. Mark the configuration parameter "VI\_Common\_AccessControl\_Starling\_ AllowUnregistered".
- <span id="page-25-0"></span>4. Set the value in the node editor view to true.

## **Activating Starling Two-Factor Authentication for the Operations Support Web Portal**

On the API Server, you can enable Starling 2FA for the Operations Support Web Portal.

### *To enable Starling Two-Factor Authentication for the Operations Support Web Portal*

- 1. Start the API Designer.
- 2. Click on **View** | **Navigation** on the menu bar.
- 3. Click **API projects** in the navigation.
- 4. In the tree view, double-click on the **QBM\_OperationsSupport** project.
- 5. In the definition tree view, right-click **a Authentication** node.
- 6. In the context menu, click **Object in extension** | **Add to extension <extension name>** | **Authentication module**.
- 7. Click on **View** | **Node editor** on the menu bar.
- 8. In the definition tree view, click the newly created **Second authentication factor**.
- 9. In the Node editor pane, tick the **Second authentication factor** box.
- 10. In the menu, click **Starling 2FA**.

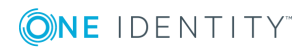

# **Password Reset Portal**

<span id="page-26-0"></span>The Password Reset Portal allows users to reset passwords of the user accounts they manage securely.

### <span id="page-26-1"></span>**Setting up a Password Reset Portal**

To utilize the Password Reset Portal, it must be installed as a dedicated web application. The necessary security is guaranteed by multi-factor authentication.

### <span id="page-26-2"></span>**Installing the Password Reset Portal**

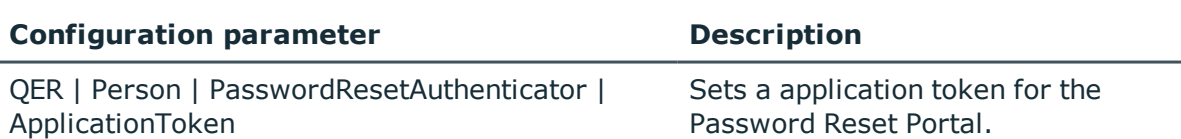

### **Table 13: Configuration parameters for application tokens**

During installation, you will be prompted to enter an application token. This application token functions like a password, which the web application uses to authenticate itself on the database. This ensures that the password can only be reset by the web application assigned for the purpose.

### *To install the Password Reset Portal*

- 1. Follow the step-by-step "To install the Web Portal" from "Installing the Web Portal" in the One Identity Manager Installation Guide.
- 2. Select **QER\_PasswordWeb** from **Web Project**.

After selecting the web project, you are prompted to enter an application token.

3. Select a sufficiently secure token and enter it in the box provided.

The application token is saved as a hash value in the database in "QER | Person | PasswordResetAuthenticator | ApplicationToken" and stored encrypted in the file web.config.

### <span id="page-27-0"></span>**Authentication**

Authentication on the Password Reset Portal differs from authentication on the Web Portal. The user has three options to choose from.

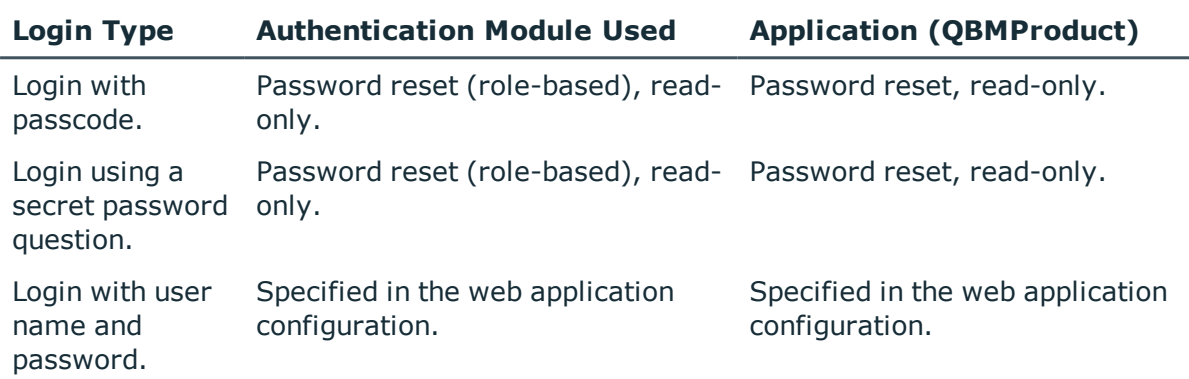

#### **Table 14: Authentication options**

### <span id="page-27-1"></span>**Settable passwords**

Users can set the following default passwords.

#### **Table 15: Password overview**

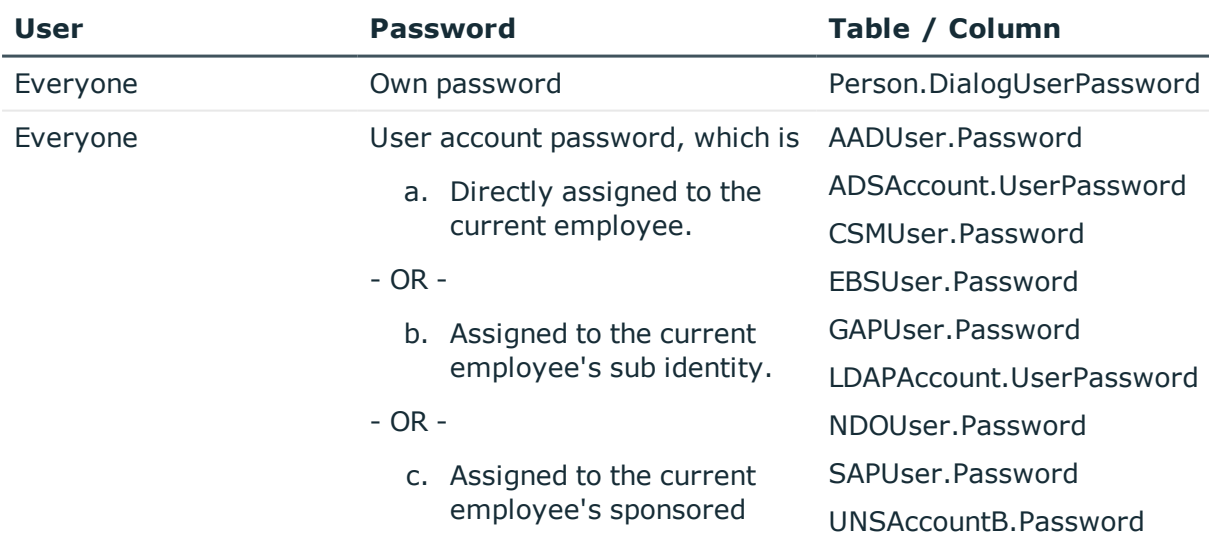

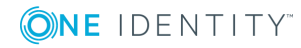

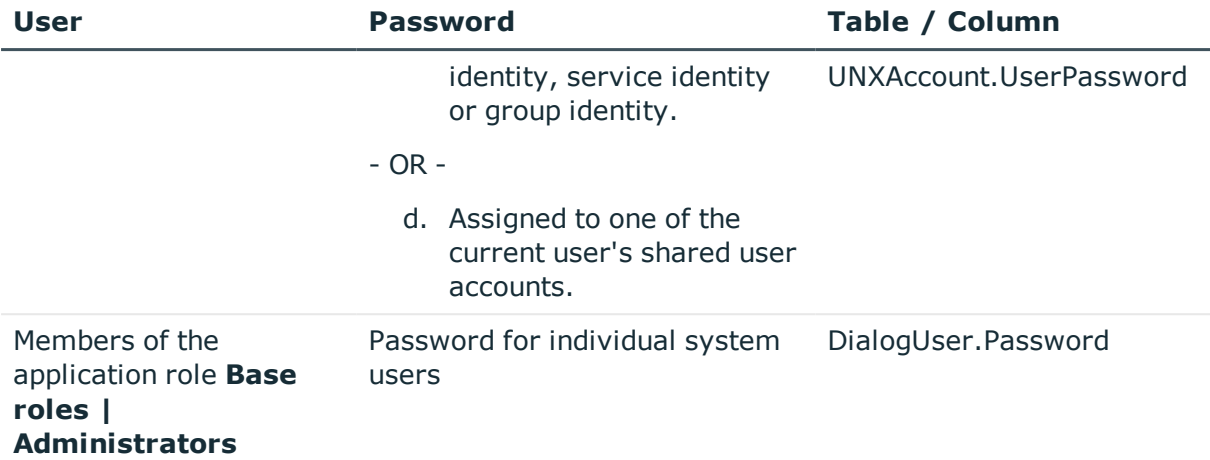

NOTE: The system user is not suggested for resetting the password in the following cases:

- If external password management is enabled for the system user.
- If the system user is enabled as service account.
- If the system user is used for automatic software updating of One Identity Manager web applications.

These cases are implemented in the QER\_PasswordWeb\_IsAllowSet script, which can be overwritten.

• If the system user is used for role-based login.

In this case, the system user is not accepted by the Password Reset Portal.

### <span id="page-28-0"></span>**Excluding passwords from being reset**

#### **Table 16: Script for resetting passwords**

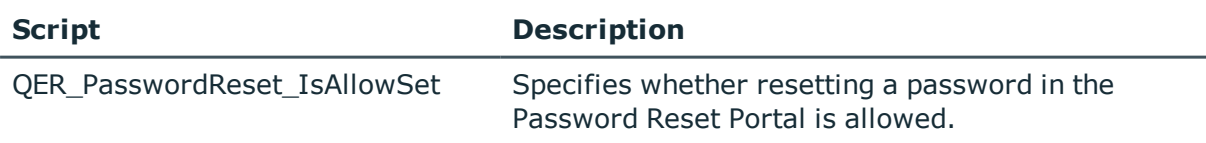

To prevent users from setting passwords by mistake, you can exclude certain password from being reset.

User cases for this may be passwords that are calculated from other values or passwords for target systems that are only connected as read-only.

NOTE: In "QER\_PasswordWeb\_IsAllowSet", the system user is prevented, by default, from resetting the password in the following cases.

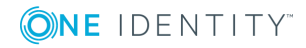

**29**

- If external password management is enabled.
- If the system user is enabled as service account.
- If the system user is used for automatic software updating of One Identity Manager web applications.

### *To exclude passwords from being reset*

- 1. Open the Designer.
- 2. Find "QER\_PasswordReset\_IsAllowSet".
- 3. Use "QER\_PasswordReset\_IsAllowSet" as the basis for an overrideable script with the following parameters.
	- a. Current user's UID\_Person.
	- b. Object's key (ObjectKey) offered for password reset.
	- c. Password column name.
- 4. Save the setting in the Designer.
- <span id="page-29-0"></span>5. Compile the Password Reset Portal.

### **Central password**

Apart from setting individual passwords in the Password Reset Portal, you can also set the central password. Each user has a central password, with which other passwords can be managed depending on the configuration of the target system.

### <span id="page-29-1"></span>**Defining password dependencies**

By defining password dependencies, you specify which passwords are managed through the central password.

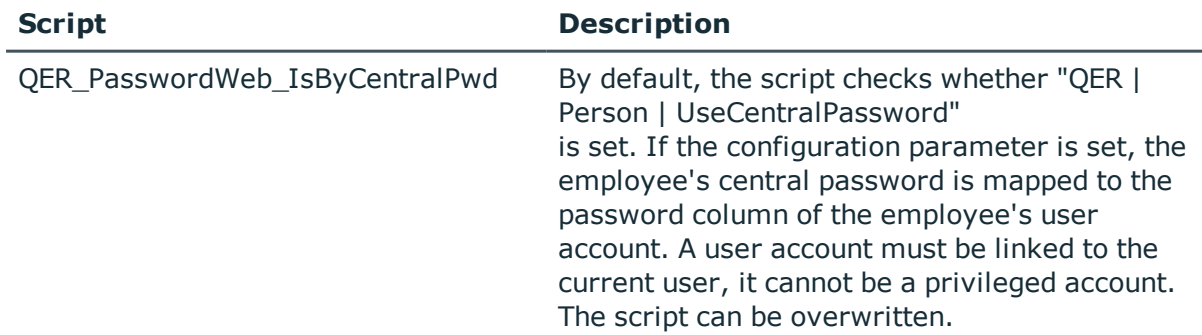

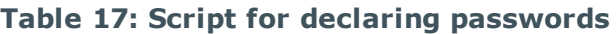

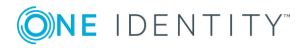

### *To define password dependencies*

- 1. Open the Designer.
- 2. Search QER\_PasswordWeb\_IsByCentralPwd.
- 3. Use "QER PasswordWeb IsByCentralPwd" as the basis for an overrideable script with the following parameters.
	- a. Current user's UID Person.
	- b. Object's key (ObjectKey) offered for password reset.
	- c. Password's column name.

Using this input parameter, the script must return the information regarding whether or not a password is managed by the central password.

- 4. Save the setting in the Designer.
- <span id="page-30-0"></span>5. Compile the Password Reset Portal.

### **Setting a central password**

The central password is set separately from other password to prevent problems.

Once at least one of the logged in user's passwords is managed by the central password, two options are provided after authentication.

- a. Setting the central password
- b. Setting one or more passwords

If setting one or more passwords, it is possible to set a password managed by the central password. If you want to prevent this, you can exclude the password from being reset.

<span id="page-30-1"></span>For more [information,](#page-28-0) see Excluding passwords from being reset on page 29.

### **Configuring checks for all passwords**

Once a user has changed their central password and the user account is linked to other target system accounts, the password can be checked against all the password policies of the connected target systems.

#### *To configure checks for all passwords*

- 1. Start the Designer.
- 2. Set the **QER** | **Person** | **UseCentralPassword** | **CheckAllPolicies** configuration parameter.

NOTE: See the *One Identity Manager Configuration Guide*, to find out how to edit configuration parameters in the Designer.

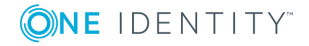

## <span id="page-31-0"></span>**Setting up a new application token**

You can set a new application token using WebDesigner.ConfigFileEditor.exe.

### *To set a new application token*

- 1. Open WebDesigner.ConfigFileEditor.exe.
- 2. Ensure that **QER\_PasswordWeb** is set as the web project.
- <span id="page-31-1"></span>3. Click next to **Application token exists**.

## **Configuring Password Reset Portal login using target system user accounts**

By default, it is only possible to log in to the Password Reset Portal using password questions or a passcode if you use a central user account. You can configure the Password Reset Portal's authentication module such that log in with the help of password questions or a passcode is also possible using a target system user account (Active Directory user accounts, for example). To do this, enter database tables and columns containing the user names of user accounts that are permitted to log in to the Password Reset Portal. For more information the about Password Reset Portal's authentication module, see the *One Identity Manager Authorization and Authentication Guide*.

#### *To configure login using target system user accounts*

- 1. Start the Designer.
- 2. Set and configure the following configuration parameters:

NOTE: See the *One Identity Manager Configuration Guide*, to find out how to edit configuration parameters in the Designer.

<sup>l</sup> **QER** | **Person** | **PasswordResetAuthenticator** | **SearchTable**: Enter the name of the database table containing the use names of the user accounts permitted to log in to the Password Reset Portal. When a user tries to log in to the Password Reset Portal, this table and the column given under **SearchColumn** are searched for the user names permitted for use.

Example: ADSAccount

NOTE: This database table must have a foreign key named **UID\_Person** that references the **Person** table. This is required to match the user names to the One Identity Manager user accounts.

<sup>l</sup> **QER** | **Person** | **PasswordResetAuthenticator** | **SearchColumn**: Enter the name of the table column containing the use names of the user accounts permitted to log in to the Password Reset Portal. When a user tries to log in to the Password Reset Portal, this column and the

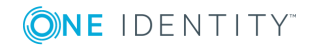

table given under **SearchTable** are searched for the user names permitted for use.

Example: CN

<sup>l</sup> **QER** | **Person** | **PasswordResetAuthenticator** | **DisabledBy**: (Optional) Enter the name of the Boolean table column that specifies whether a user account is locked. User accounts that are marked as locked (column value: true) cannot log in to the Password Reset Portal.

TIP: To enter more than one column, delimit them with the pipe character (**|**).

Example: Locked|Disabled

<sup>l</sup> **QER** | **Person** | **PasswordResetAuthenticator** | **EnabledBy**: (Optional) Enter the name of the Boolean table column that specifies whether a user account is enabled. User accounts that are marked as disabled (column value: false) cannot log in to the Password Reset Portal.

TIP: To enter more than one column, delimit them with the pipe character (**|**).

Example: Active|Enabled

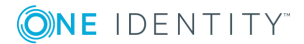

# <span id="page-33-0"></span>**Recommendations for secure operation of web applications**

Here are some solutions that have been tried and tested in conjunction with One Identity Manager tools to guarantee secure operation of One Identity web applications. You decide which security measures are appropriate for your individually customized web applications.

### **Detailed information about this topic**

- Using [HTTPS](#page-33-1) on page 34
- Disable [automatic](#page-34-0) password storage on page 35
- [Disabling](#page-34-1) the HTTP request method TRACE on page 35
- Using HTTP Strict [Transport](#page-34-2) Security (HSTS) on page 35
- Disabling insecure encryption [mechanisms](#page-35-0) on page 36
- Setting the ["HttpOnly"](#page-35-1) attribute for ASP.NET session cookies on page 36
- Setting the ["same-site"](#page-36-0) attribute for ASP.NET session cookies on page 37
- Setting the "secure" attribute for [ASP.NET](#page-37-0) session cookies on page 38
- [Disabling](#page-37-1) Windows IIS 8.3 short names on page 38
- [Removing](#page-38-0) the HTTP response header in Windows IIS on page 39
- Creating [X-Frame-Options](#page-38-1) HTTP response header on page 39

## <span id="page-33-1"></span>**Using HTTPS**

Always run the One Identity Manager's web application over the secure communications protocol "Hypertext Transfer Protocol Secure" (HTTPS).

In order for the web application to use the secure communications protocol, you can force the use of the "Secure Sockets Layer" (SSL) when you install the application. For more information for using HTTPS/SSL, see the *One Identity Manager Installation Guide*.

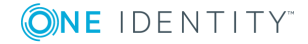

## <span id="page-34-0"></span>**Disable automatic password storage**

Use this setting to prevent auto-filling of your user data on the login page. This setting is made in the Web Designer and can help running of web applications more securely.

### **Table 18: Configuration parameter for disabling automatic password storage**

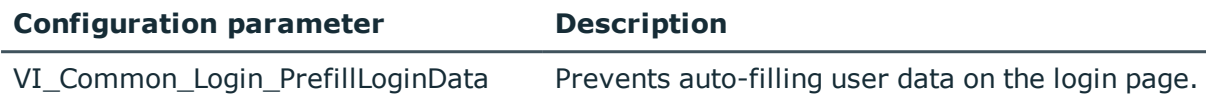

### *To disable automatic password storage*

- 1. Open the Web Designer.
- 2. In the menu bar, select the **Edit | Configure project | Web project** menu item.
- 3. On the **Configure Project** tab, search for "VI\_Common\_Login\_PrefillLoginData".
- 4. In the **Allow prefill of login data** key, in the **Value (custom)** column, click .

This sets the default value to "false". This disables automatic password storage.

## <span id="page-34-1"></span>**Disabling the HTTP request method TRACE**

The TRACE request allows the path to the web server to be traced and to check that data is transferred there correctly. This allows a trace route to be determined at application level, meaning the path to the web server over various proxies. This method is particularly useful for debugging connections.

IMPORTANT: TRACE should not be enable in a productive environment because it can reduce performance.

*To disable the HTTP request method TRACE using Internet Information Services*

• You will find instructions by following this link:

<https://docs.microsoft.com/en-us/iis/configuration/system.webserver/tracing/>

## <span id="page-34-2"></span>**Using HTTP Strict Transport Security (HSTS)**

HTTP Strict Transport Security (HSTS) is a security mechanism for HTTPS connections. is a web security policy mechanism which helps to protect websites against protocol downgrade

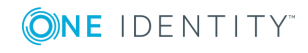

attacks and cookie hijacking. For example, a server could send a header "Strict-Transport-Security" to the user's browser such that in future, at a defined time (max-age), this domain should exclusively use encrypted connections. This setting can be optionally extended by the parameter includeSubDomains to all subdomains. This means that not only https://example.org is taken into account but also https://subdomains.example.org.

### *To enable HSTS*

- 1. Open the configuration file web.config for the chosen web application.
- 2. Set the HTTP Response Header to Strict-Transport-Security and the value maxage = expireTime.

For more detailed information about setting the HTTP Response Header, see [https://docs.microsoft.com/en](https://docs.microsoft.com/en-us/iis/configuration/system.applicationhost/sites/site/hsts)[us/iis/configuration/system.applicationhost/sites/site/hsts](https://docs.microsoft.com/en-us/iis/configuration/system.applicationhost/sites/site/hsts).

## <span id="page-35-0"></span>**Disabling insecure encryption mechanisms**

It is recommended that you disable all unnecessary encryption methods and protocols on the grounds of security. If you disable redundant protocols and methods, older platforms and systems may not be able to establish connections with web applications anymore. Therefore, you must decide which protocols and methods are necessary, based on the platforms required.

NOTE: The software "IIS Crypto" from Nartac Software is recommended for disabling encryption methods and protocols.

For more information about disabling encryption, see [https://www.n](https://www.nartac.com/Products/IISCrypto)[artac.com/Products/IISCrypto](https://www.nartac.com/Products/IISCrypto).

### **Detailed information about this topic**

- <sup>l</sup> [https://blogs.technet.microsoft.com/exchange/2015/07/27/exchange-tls-ssl-best](https://blogs.technet.microsoft.com/exchange/2015/07/27/exchange-tls-ssl-best-practices/)[practices/](https://blogs.technet.microsoft.com/exchange/2015/07/27/exchange-tls-ssl-best-practices/)
- <sup>l</sup> [https://support.microsoft.com/en-us/help/245030/how-to-restrict-the-use-of](https://support.microsoft.com/en-us/help/245030/how-to-restrict-the-use-of-certain-cryptographic-algorithms-and-protoc)[certain-cryptographic-algorithms-and-protoc](https://support.microsoft.com/en-us/help/245030/how-to-restrict-the-use-of-certain-cryptographic-algorithms-and-protoc)

## <span id="page-35-1"></span>**Setting the "HttpOnly" attribute for ASP.NET session cookies**

To prevent cookies being manipulated by JavaScript and to reduce the risk of cross-site scripting attacks and cook theft, you can set the so called "HttpOnly" attribute for your

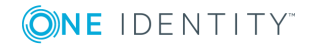

ASP.NET session cookies. This means that cookies can no longer be used by client-side scripts.

### *To set the "HttpOnly" attribute for ASP.NET session cookies*

- 1. Open the configuration file web.config for the chosen web application.
- 2. In the <configuration> section, enter the following code snippet:

```
<system.web>
    <httpCookies httpOnlyCookies="true"/>
</system.web>
```
3. Save the file.

#### **Related topics**

- Setting the "secure" attribute for [ASP.NET](#page-37-0) session cookies on page 38
- Setting the ["same-site"](#page-36-0) attribute for ASP.NET session cookies on page 37

## <span id="page-36-0"></span>**Setting the "same-site" attribute for ASP.NET session cookies**

To prevent cross-site request forgery (CSRF), you can set the same-site attribute for your ASP.NET session cookies.

### *To set the same site attribute for all .NET versions from 4.7.2.*

- 1. Open the configuration file web.config for the chosen web application.
- 2. Enter the following code snippet in the <configuration> section:

```
<system.web>
    <httpCookies sameSite="Strict" />
</system.web>
```
3. Save the file.

### **Related topics**

- Setting the ["HttpOnly"](#page-35-1) attribute for ASP.NET session cookies on page 36
- Setting the "secure" attribute for [ASP.NET](#page-37-0) session cookies on page 38

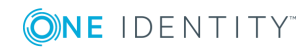

## <span id="page-37-0"></span>**Setting the "secure" attribute for ASP.NET session cookies**

To prevent cookies being read by unauthorized persons, you can set the so called "secure" attribute for your ASP.NET session cookies. This means that cookies are only transferred over secure SSL connections.

### *To set the "secure" attribute for ASP.NET session cookies*

- 1. Open the configuration file web.config for the chosen web application.
- 2. In the <configuration> section, enter the following code snippet:

```
<system.web>
    <httpCookies requireSSL="true"/>
</system.web>
```
3. Save the file.

### **Related topics**

- Setting the ["same-site"](#page-36-0) attribute for ASP.NET session cookies on page 37
- <span id="page-37-1"></span>• Setting the ["HttpOnly"](#page-35-1) attribute for ASP.NET session cookies on page 36

## **Disabling Windows IIS 8.3 short names**

The URL parser in Microsoft Internet Information Services (IIS) makes it possible for remote attackers to reveal file and folder names of web applications (that should not be accessible) by using IIS 8.3 short names.

Use of this weak point can lead to files with sensitive data, such as login data, configuration files, maintenance scripts and other data, being passed on.

To prevent this, you can stop short names in Windows IIS 8.3 from being created.

#### *To disable creation of Windows IIS 8.3 short names*

- 1. On the system the web application is installed on, create the following registry entry:
	- Path: HKLM\SYSTEM\CurrentControlSet\Control\FileSystem
	- . Name: NtfsDisable8dot3NameCreation
	- <sup>l</sup> Value: 1
- 2. Reinstall the web application.

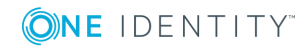

### **Detailed information about this topic**

<sup>l</sup> [https://docs.microsoft.com/en-us/previous-versions/windows/it-pro/windows-2000](https://docs.microsoft.com/en-us/previous-versions/windows/it-pro/windows-2000-server/cc959352(v=technet.10)) [server/cc959352\(v=technet.10\)](https://docs.microsoft.com/en-us/previous-versions/windows/it-pro/windows-2000-server/cc959352(v=technet.10))

## <span id="page-38-0"></span>**Removing the HTTP response header in Windows IIS**

Attackers can obtain a lot of information about your servers and network by looking at the response header your server returns.

To give attackers a little information as possible, you can remove the HTTP response header in Windows IIS.

### *To remove the HTTP response header in Windows IIS*

- Read the instructions in the following links:
	- <https://github.com/dionach/stripheaders>
	- . <https://www.saotn.org/remove-iis-server-version-http-response-header/>

## <span id="page-38-1"></span>**Creating X-Frame-Options HTTP response header**

Attackers can create their own website and use it to load the contents of your website within an iframe. This can result in a clickjacking attack, whereby the attacker targets user input or tricks the user into performing undesired actions within the fake application.

To prevent this, you can create an X-Frame-Option HTTP response header. This stops site content from being embedded into other websites.

#### *To create an X-Frame-Option HTTP response header*

- 1. Open the configuration file web.config for the chosen web application.
- 2. In the <configuration> section, enter the following code snippet:

```
<httpProtocol>
    <customHeaders>
        <add name="X-Frame-Options" value="SAMEORIGIN" />
   </customHeaders>
</httpProtocol>
```
3. Save the file.

## <span id="page-39-0"></span>**Running web applications in release mode**

To prevent user session from being stolen, run your web applications in release mode. This stops the session ID being given in the HTML code.

#### *To run web applications in release mode*

- 1. Start the Web Designer.
- 2. Click on **View** | **Home** on the menu bar.
- 3. In the toolbar, click **Select web application** and select the web application you want to use.
- 4. Click **Edit web application settings**.
- 5. Uncheck the **Debugging** box.

TIP: If the check box is not set anyway, you do not have to do anything. You web application is now running in release mode.

- 6. Click **OK**.
- 7. Restart the Web Designer.
- 8. On the start page, select a web application and click **Release** (**Compile for release**).

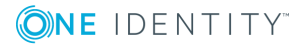

<span id="page-40-0"></span>One Identity solutions eliminate the complexities and time-consuming processes often required to govern identities, manage privileged accounts and control access. Our solutions enhance business agility while addressing your IAM challenges with on-premises, cloud and hybrid environments.

## <span id="page-40-1"></span>**Contacting us**

For sales and other inquiries, such as licensing, support, and renewals, visit <https://www.oneidentity.com/company/contact-us.aspx>.

## <span id="page-40-2"></span>**Technical support resources**

Technical support is available to One Identity customers with a valid maintenance contract and customers who have trial versions. You can access the Support Portal at [https://support.oneidentity.com/.](https://support.oneidentity.com/)

The Support Portal provides self-help tools you can use to solve problems quickly and independently, 24 hours a day, 365 days a year. The Support Portal enables you to:

- Submit and manage a Service Request
- View Knowledge Base articles
- Sign up for product notifications
- Download software and technical documentation
- View how-to videos at [www.YouTube.com/OneIdentity](http://www.youtube.com/OneIdentity)
- Engage in community discussions
- Chat with support engineers online
- View services to assist you with your product

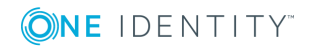